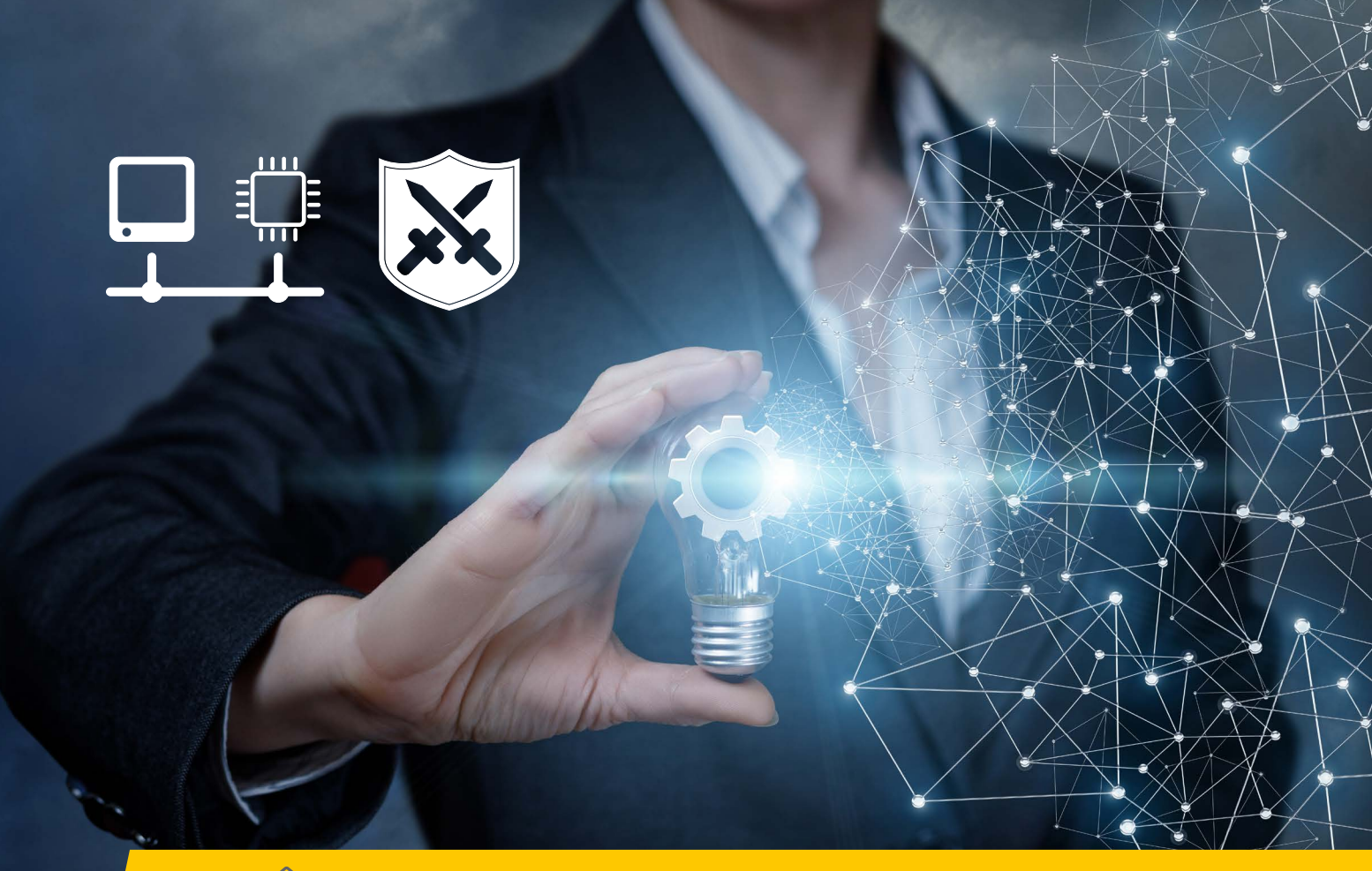

# **SETUP Firewall & Gigabit-Ethernet**

# **Motion Studio & Motion Inspector Firewall & Netzwerkkommunikation über Gigabit-Ethernet**

- 1.0 Netzwerk- und Firewall-Einstellungen (nur Ethernet-Kamerasysteme)
- 1.1 Erlaubte Ethernet-Einstellungen (IP-Adressen)
- 1.3 Motion Studio IP-Adresse am Kamerasystem ändern Netzwerk-Konfigurator
	- 1.3.1 Motion Inspector IP-Adresse am Kamerasystem ändern
- 1.4 Jumbo-Frames
- 1.5 Windows Firewall / Andere Firewall-Lösungen
- 1.6 UDP-Ports von IDT Kameras und Software
- 1.7 Redlake HG Kameras / Echo Request (NUR Motion Studio)

Service & Support in Deutschland und Österreich: Designed by: Designed by:

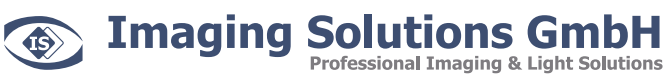

Arbachtalstraße 6 D-72800 Eningen unter Achalm

Telefon:  $+497121680853 - 0$  info@imaging-solutions.de<br>Telefax:  $+497121680853 - 9$  www.imaging-solutions.de

www.imaging-solutions.de

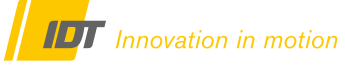

IDT - Integrated Design Tools, Inc. 1 West Mountain Street, Suite 3 Pasadena, CA 91103-3070 United States www.idtvision.com

# **1.0 Netzwerk- und Firewall-Einstellungen (nur Ethernet-Kamerasysteme)**

#### **1.1 Erlaubte Ethernet-Einstellungen (IP-Adressen)**

**Imaging Solutions GmbH** 

Die Kommunikation mit der Kamera erfolgt über Gigabit-Ethernet. Entsprechend sollte der Kontroll-Rechner mit einem freien Gigabit-Ethernet-Port ausgestattet sein. Kamera und Rechner müssen im gleichen IP-Adressbereich sein.

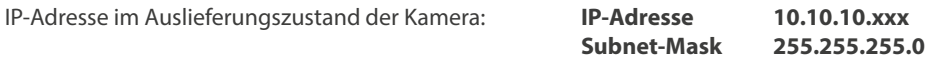

**Professional Imaging & Light Solutions** 

Entweder passen Sie die IP-Adresse der Kamera an ihre Netzwerkeinstellungen an, oder umgekehrt. Für die Änderung der IP-Adresse an der Kamera benötigen Sie keine Administrator-Rechte, bei Änderung der Rechner-IP schon.

Es kann auch die IP-Adresse 0.0.0.0 verwendet werden, wobei die Kamera dann an einen DHCP-Server angeschlossen wird und von diesem immer eine neue IP zugewiesen bekommt. Wir empfehlen eine statische IP-Adresse.

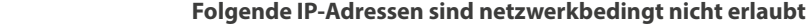

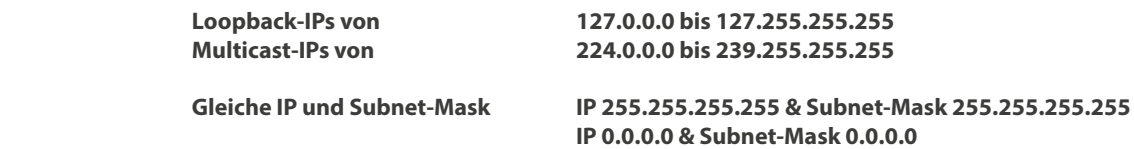

Sind diese Einstellungen nicht kompatibel wird beim Öffnen des Kamerasystems über die Software das Kamerasymbol mit einem gelb/orangen Warnsymbol indiziert. Und es erscheint eine Fehlermeldung.

#### **1.2 IP-Adresse am Computer ändern**

Für die Änderung der IP-Adresse am Computer benötigen Sie **Administratorrechte**. Erfragen Sie in diesem Fall bitte Unterstützung von ihrer IT-Abteilung. Die Änderung der IP-Adresse der Netzwerkkarte erfolgt über die Systemsteuerung von Windows

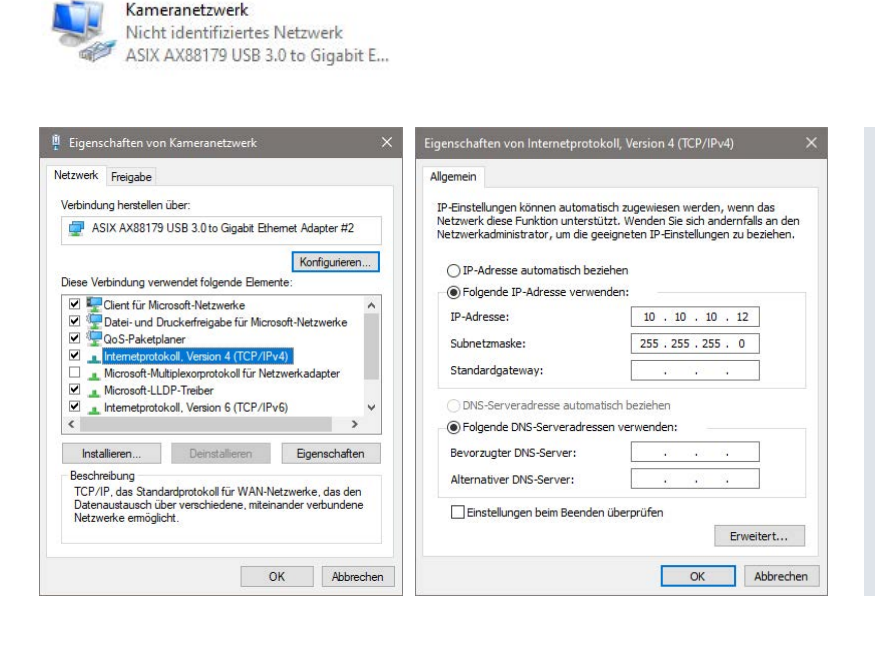

IP-Adresse und Subnetmaske der Netzwerkkarte im Rechner kompatibel zum Auslieferungszustand der Kamera.

IP von Kamera und Rechner müssen im gleichen Adressbereich sein, NICHT identisch!

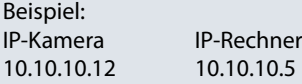

# **1.3 Motion Studio - IP-Adresse am Kamerasystem ändern**

Die Änderung der IP-Adresse am Kamerasystem kann ohne Administratorrechte erfolgen. Erfragen Sie bei ihrer IT-Abteilung aber eine freie IP-Adresse im Netzwerk. Die Änderung der IP-Adresse kann über zwei Wege erfolgen.

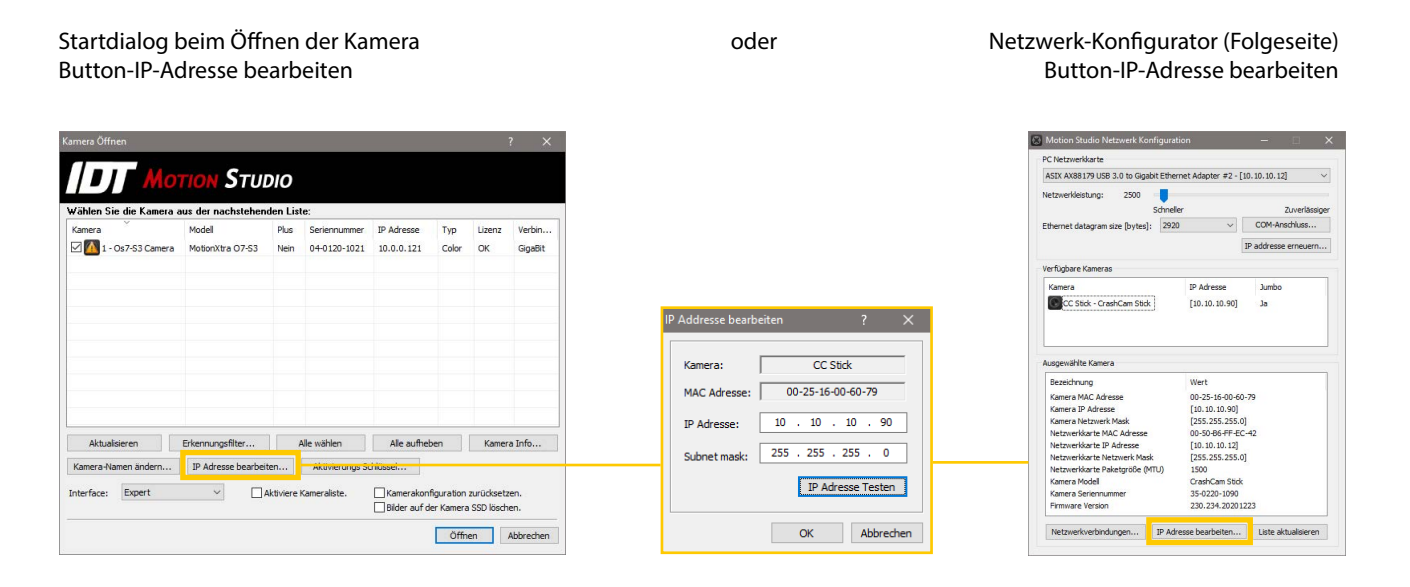

# **Netzwerk-Konfigurator**

Der Netzwerk-Konfigurator ist ein Tool zur Diagnose- und Optimierung der Netzwerkleistung.

#### **Hauptmenü/Werkzeuge/Netzwerk-Konfigurator**

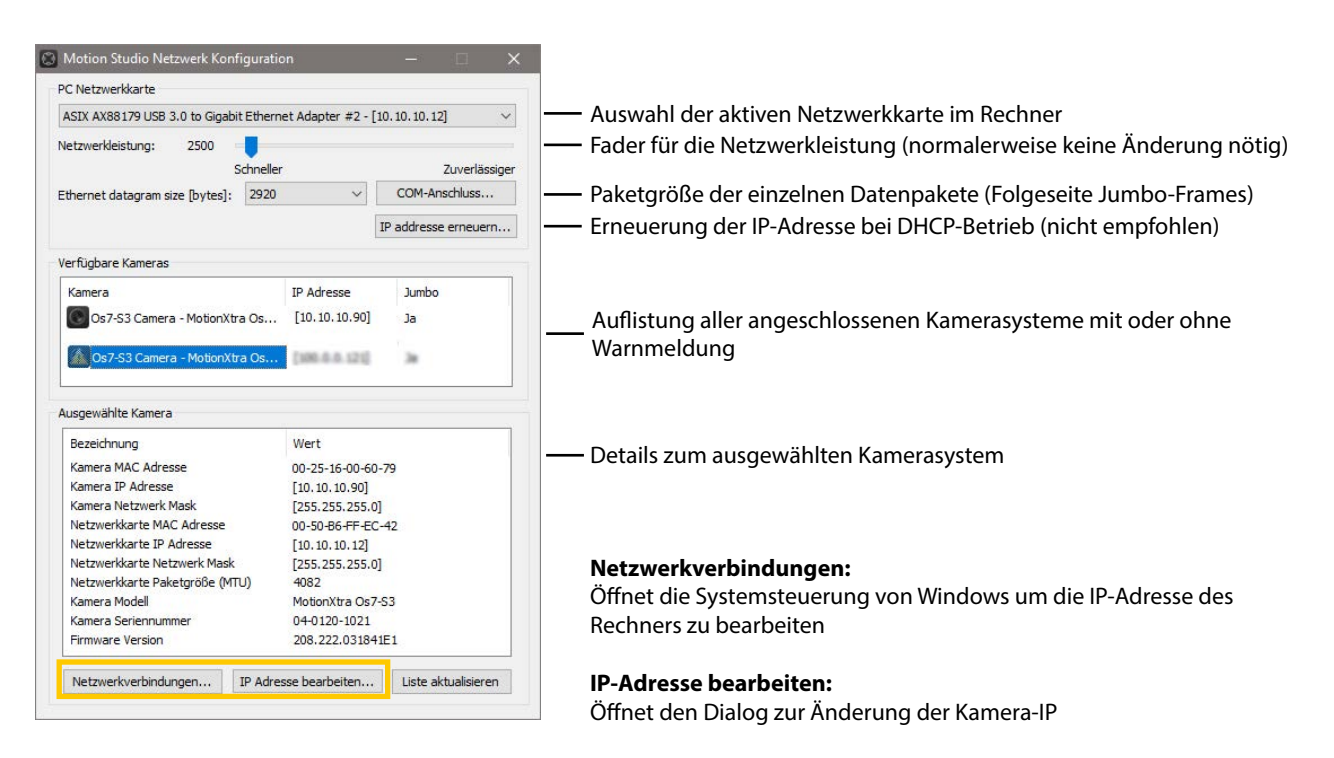

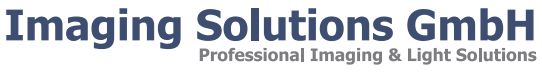

#### **1.3.1 Motion Inspector - IP-Adresse am Kamerasystem ändern**

Die Änderung der IP-Adresse am Kamerasystem kann ohne Administratorrechte erfolgen. Erfragen Sie bei ihrer IT-Abteilung aber eine freie IP-Adresse im Netzwerk. Die IP-Adresse der Kamera kann bei Bedarf in Motion Inspector über den Info-Button im Kamera-Icon bei Systemstart erfolgen

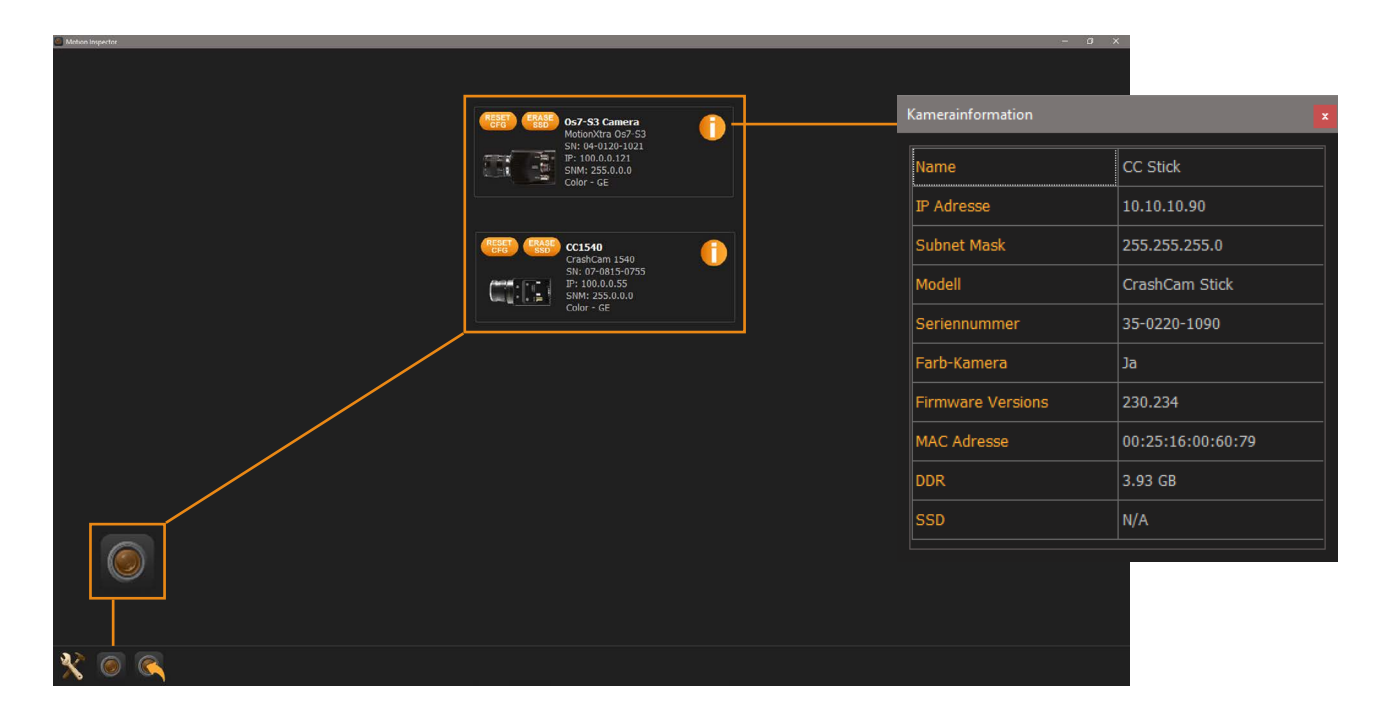

## **1.4 Jumbo-Frames**

Die meisten Gigabit-LAN-Adapter unterstützen optional so genannte Jumbo-Frames. Die Daten werden in größeren Paketen und damit schneller übertragen. Diese Funktion muss, wenn gewünscht, aktiviert werden.

In der Windows Systemsteuerung die Netzwerk-Eigenschaften für den jeweiligen Ethernetadapter aufrufen. Menüpunkt "Konfigurieren" .... "Erweitert" ..... "Jumbo-Packet" ... den höchst möglichen Wert wählen und bestätigen.

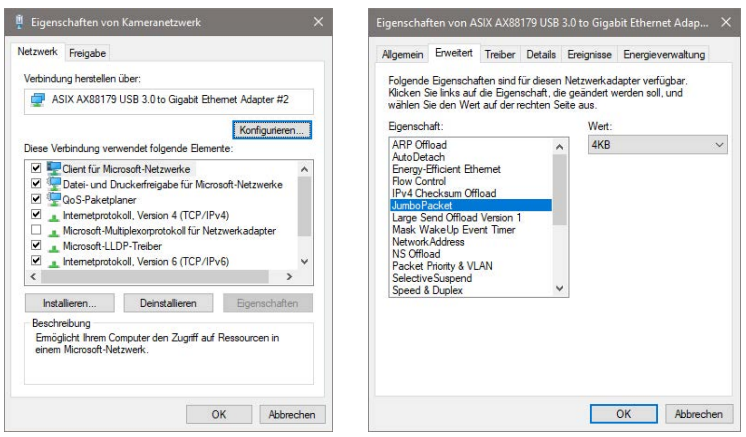

Abschließend muss diese Funktion auch am Kamerasystem aktiviert werden, da sonst eine Fehlermeldung beim Öffnen der Kamera erscheint.

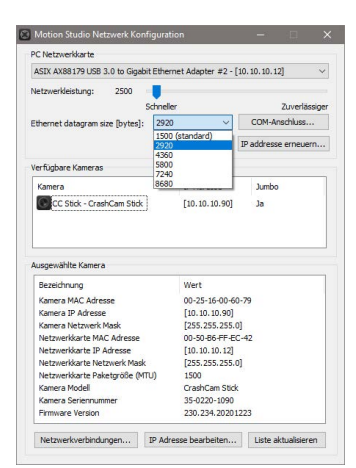

#### **Motion Studio Software:**

Dies erfolgt über den Netzwerk-Konfigurator (Vorkapitel)

#### **Ethernet Datagram Size:**

Hier einen Wert kleiner der maximalen Leistung der Netzwerkkarte im Computer einstellen. In diesem Beispiel:

PC 4096 Bytes (4KB) Kamera 2920 Bytes

Danach wird das Kamerasystem ohne Warnsymbol aufgelistet

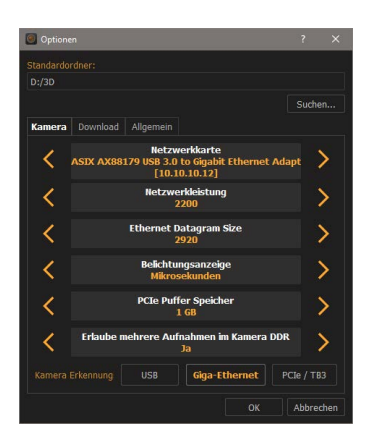

#### **Motion Inspector Software:**

Dies erfolgt über das Optionsmenü, Register Kamera ...

#### **Ethernet Datagram Size:**

Hier einen Wert kleiner der maximalen Leistung der Netzwerkkarte im Computer einstellen. In diesem Beispiel:

PC 4096 Bytes (4KB) Kamera 2920 Bytes

Danach wird das Kamerasystem ohne Warnsymbol aufgelistet

# **1.5 Windows Firewall / Andere Firewall-Lösungen**

Motion Studio und Motion Inspector benötigen uneingeschränkten Netzwerkzugriff. Wenn die Software erstmals installiert wurde, oder ein Kamerasystem erstmals an den PC angeschlossen wurde, kann folgenden Meldung erscheinen. Gestatten Sie hier die Kommunikation über alle Netzwerktypen. Nachfolgende Beispiele für Motion Studio. Die Vorgehensweise in Motion Inspector ist identisch.

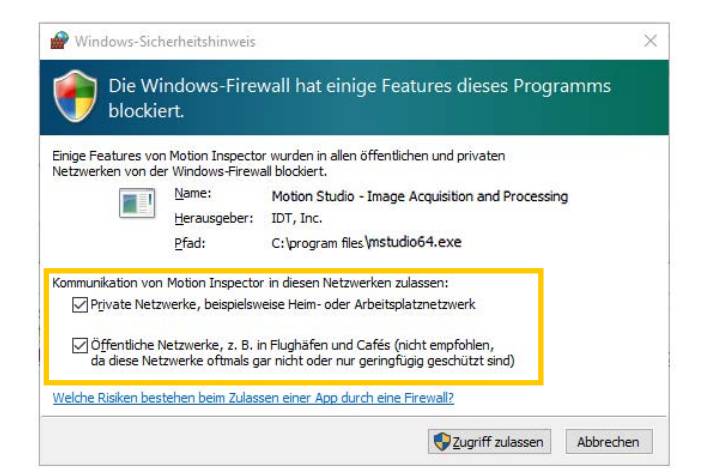

Alternativ können diese Einstellungen auch direkt in der Windows Firewall geändert werden.

Systemsteuerung / System und Sicherheit / Windows Defender Firewall / App oder Feature zulassen .....

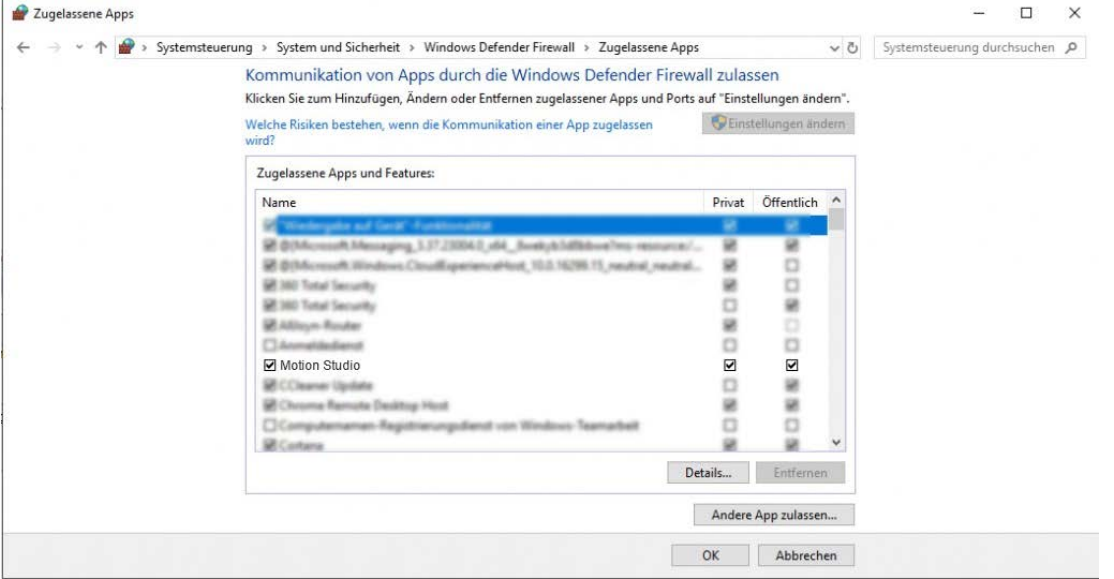

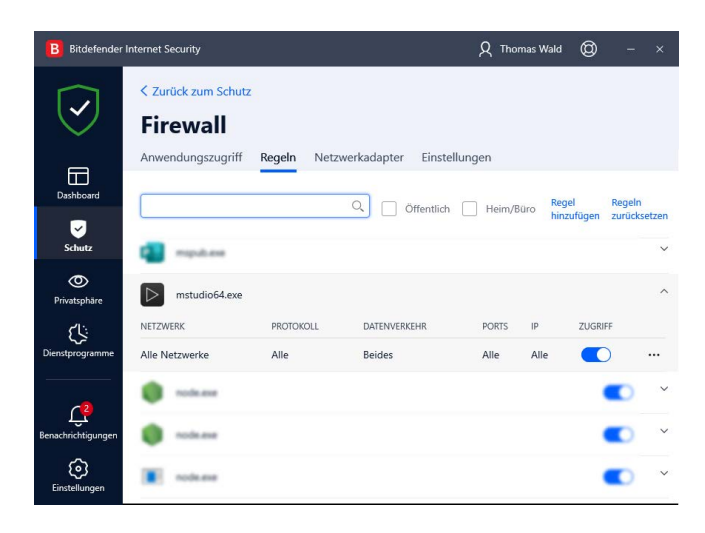

Bei Einsatz einer anderen Hard- oder Software-Firewall erfragen Sie bitte Hilfe bei ihrer IT-Abteilung oder ihrem Netzwerk-Administrator.

Nebenstehend ein Beispiel für Bitdefender

## **1.6 UDP-Ports von IDT Kameras und Software**

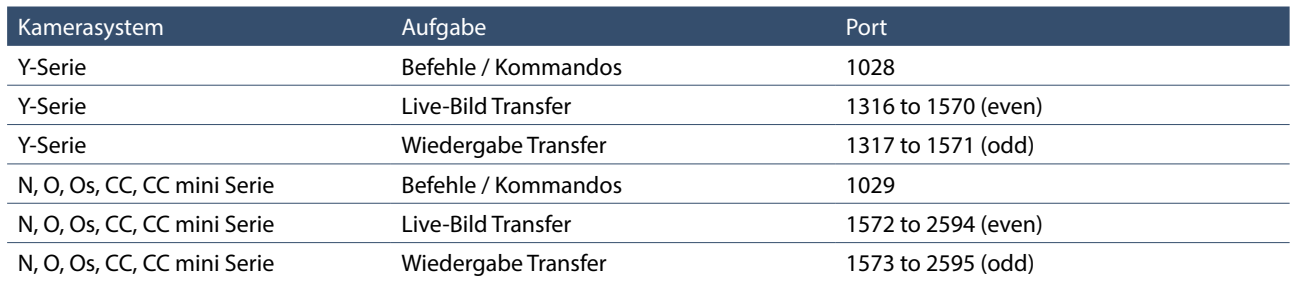

Die nachstehende Tabelle zeigt alle UDP-Ports die von IDT Kameras und Software genutzt werden.

## **1.7 Redlake HG Kameras / Echo Request (NUR Motion Studio)**

Kamerasysteme der Redlake MotionXTra HG-Serie unterstützen das ICMPv4-Protokoll. Es dient dem Austausch von Informationsund Fehlermeldungen zwischen Kamera und Rechner. Dieses muss in der Windows Firewall (eingehende Regeln) aktiviert werden. Erfragen Sie im Bedarfsfall bitte Unterstützung von ihrer IT-Abteilung. Ebenso bei Einsatz und Verwendung einer anderen Firewall-Lösung.

#### **Windows Systemsteuerung/Firewall/Erweiterte Einstellungen /Eingehende Regeln/**

Eintrag suchen: Datei- und Druckerfreigabe (Echoanforderung - ICMPv4 eingehend) Aktivieren: Für alle Profile (Privat/Domain/Öffentlich)

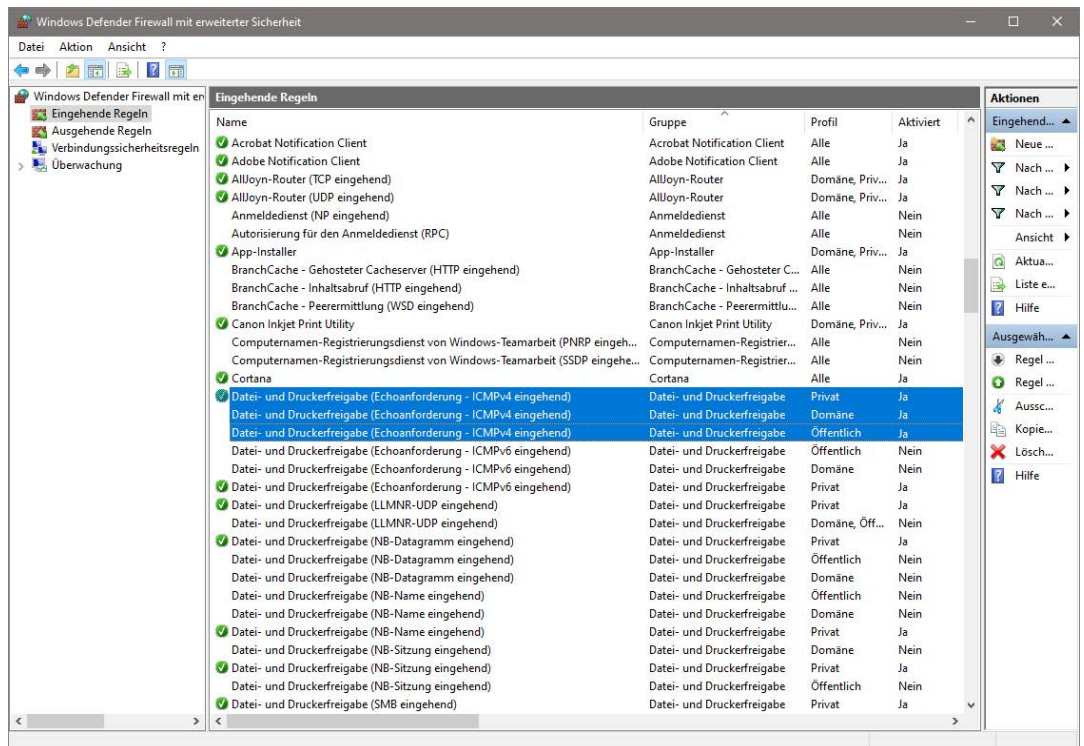